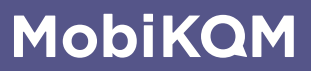

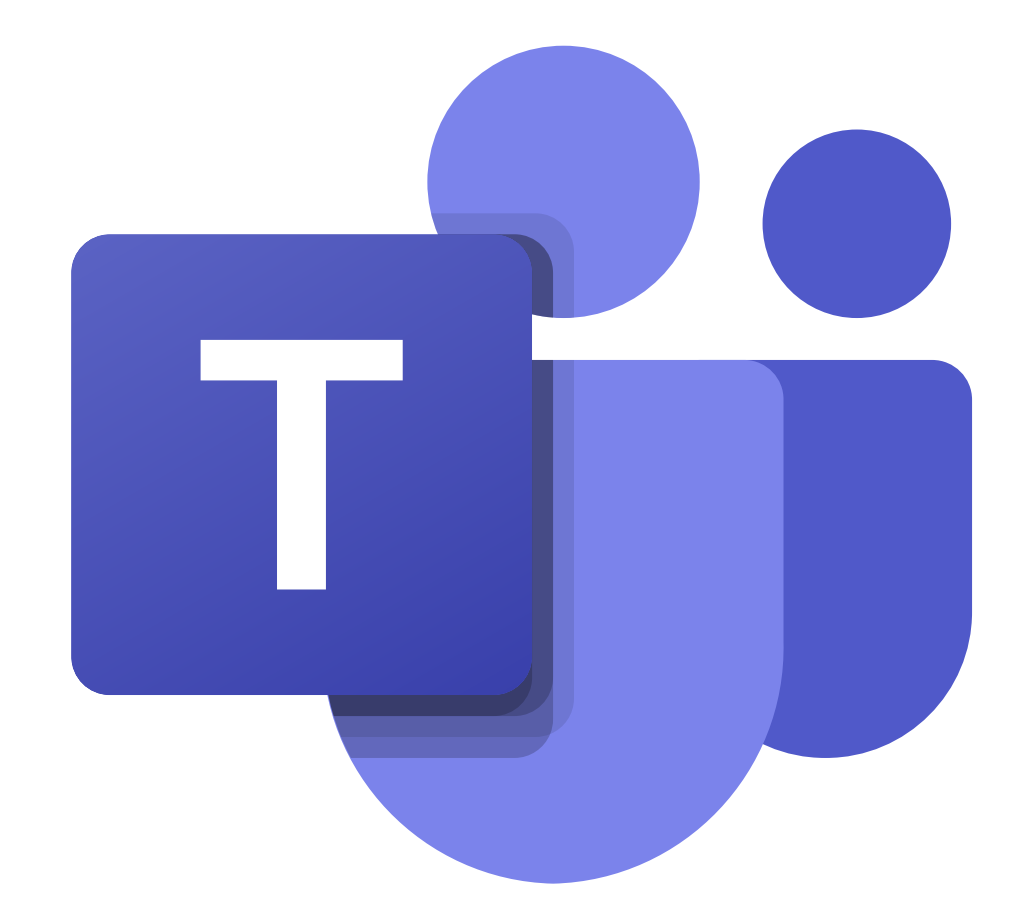

# **Opsæt Microsoft Teams-telefoni og statusabonnering**

# **Opsæt Teams-telefoni**

# **Microsoft-licenser**

### **Teams Phone**

Alle medarbejdere, der skal benytte Teams til telefoni, **skal** have Teams Phone-licensen.

Teams Phone er inkluderet i nogle Office 365 og Microsoft 365-licenser, men ellers skal licensen tilkøbes som standalone uden Calling Plan.

### **Audio Conferencing**

Skal medarbejderen derudover også have mulighed for at oprette konferencekald i Teams, som eksterne telefonnumre kan ringe ind på, skal vedkommende også have licensen Audio Conferencing.

Denne licens kan dog altid tildeles på et senere tidspunkt og er ikke nødvendig for at køre opsætningen igennem.

## **Forberedelser**

#### **Sig farvel til Skype for Business**

Da Teams er arvetageren for Skype for Business, er Microsoft ikke interesseret i, at man skifter tilbage til Skype for Business, når man først er kommet over på Teams.

Det er derfor vigtigt, at der træffes en beslutning om, at alle i virksomheden siger farvel til Skype for Business og goddag til Teams. Når dette er gjort, skal I tjekke, at DNS'er peger på Microsoft og ikke et andet setup.

#### **Opret ny global adminbruger**

Denne administratorbruger skal du benytte til opsætningen af telefoni i Teams, og den kan efterfølgende slettes, hvis du ønsker det. Gør sådan:

1. Log ind på domænets Office 365-portal via portal.office.com med en global administratorbruger.

2. Gå ind under **Admin**.

3. Navigér til **Brugere > Aktive brugere** og tryk på **Tilføj en bruger**.

4. Opret den nye midlertidige adminbruger med følgende informationer:

Valgfri navn og mailadresse.

Vælg selv at **oprette adgangskoden** og **fjern at brugeren skal ændre adgangskode** ved første login.

Under produktlicenser vælges **oprettelse af bruger uden produktlicenser**.

Under valgfrie indstillinger fjernes fluebenet i **Bruger (ingen administratoradgang)** og i stedet vælges Admincenter-adgang og der sættes flueben i **Global administrator**. <u> 22222222222</u>

#### **Tildeling af licenser**

Inden du påbegynder opsætningen på næste side, skal hver enkelt bruger, der skal benytte telefoni i Teams, have tildelt Teams Phone-licensen, der åbner op for telefoni.

#### **Vigtigt!**

Derudover skal der være en ekstra licenskombination tilovers, som ikke tildeles en medarbejder.

Den utildelte licens skal kun benyttes i opsætningen. Når opsætningen er fuldendt, kan licensen opsiges eller tildeles en anden medarbejder.

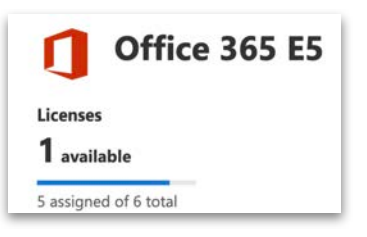

### **Følgende skal være klar inden I går videre:**

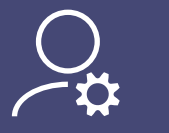

#### **Global adminbruger**

En Office 365-bruger med globale administratorrettigheder, som ikke er kombineret med en privat konto eller lign. Er I i tvivl, så følg vejledningen til venstre og opret en ny bruger.

Eks: Virksomheden har allerede en adminbruger i chefens login, men dette er også vedkommendes private Office-login. Derfor oprettes en ny bruger med globale rettigheder, som kan nedlægges, når Teams er oppe at køre.

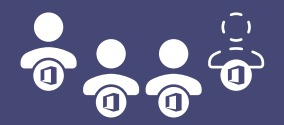

**Licenstildeling + ekstra licens**

De enkelte medarbejdere, som skal have telefoni i Teams, skal have korrekte Officelicenser og derudover skal én licenskombination være tilovers dvs. ikke være tildelt en bruger.

Eks: Tre af virksomhedens medarbejdere skal bruge telefoni i Teams. De får hver en Office 365-licens + Teams Phone. Derudover indkøbes en ekstra Office 365-licens + Teams Phone, som ikke tildeles en medarbejder. Resten forbliver uændret.

# **Opsætning på PBXadmin**

Gå ind på kundens PBXadmin og navigér til **Microsoft Teams Telefoni** under menupunktet **Integration**.  $\mathbb{R}$  Integration

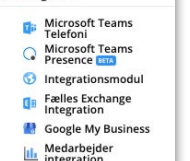

 $A$ PI

**1**

**2**

**3**

Sæt flueben ud for de medarbejdere, der skal have telefoni i Teams og sikr dig, at medarbejderens mail er indtastet.

#### Tryk derefter på **Opdater opsætning**.

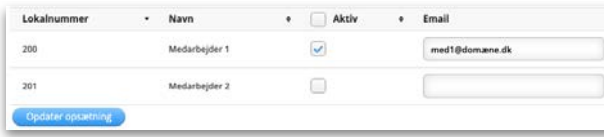

I pop-up boksen accepterer du vores ansvarsfraskrivelse og trykker derefter på **Automatiseret opsætning**.

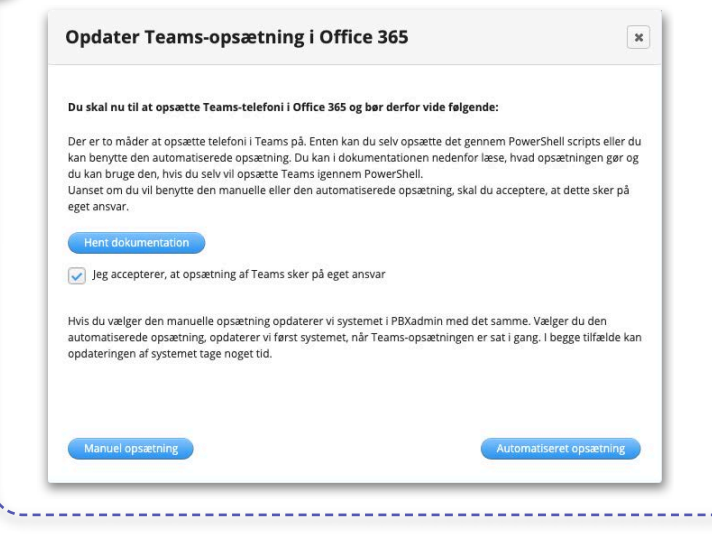

I den næste dialogboks trykker du på **Log ind med Microsoft** og indtaster den globale administrators oplysninger til kunden Office 365-portal i det vindue, der popper frem.

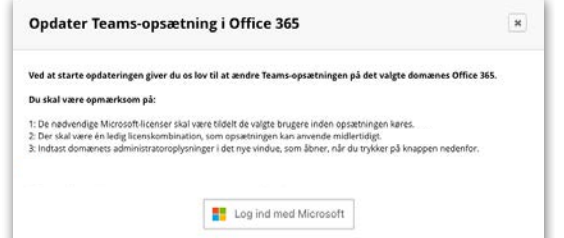

Indtast herefter en mailadresse, som vi kan skrive til, når opsætningen er færdig. Dette er valgfrit. Tryk på **videre**.

**5**

**6**

**4**

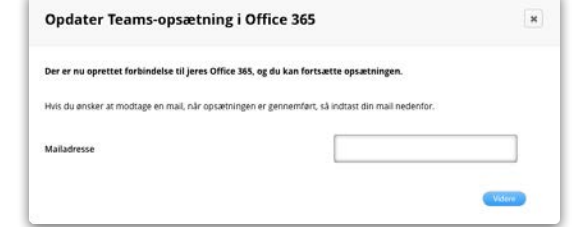

Nu tjekker vi de indtastede oplysninger, og finder vi en fejl, guider vi dig til, hvad du skal gøre. Når alt ser rigtigt ud, kan du sætte opsætningen i gang ved at trykke på **Kør opsætningsopdatering**.

Hvis du har indtastet din mailadresse, får du en mail, når opsætningen er sendt videre til endelig godkendelse hos Microsoft.

Dette kan tage alt imellem 2 og 48 timer, så vi opfordrer dig til med jævne mellemrum at tjekke, om du oplever de ønskede ændringer i Office 365.

Opsæt Teams appen i i earns appen i i earns appen i i earns-klienterines menuer.<br>Opsæt Teams -telefoni **3** OBS: Under opsætningen pinner vi automatisk Bizfone Teams appen i Teams-klienternes menuer.

## **Opsæt manuelt**

Ønsker I ikke at benytte MobIKOMs automatiske opsætning i PBXadmin, kan I opsætte det hele manuelt i stedet.

I PBXadmin, skal du under **Opdater opsætning** også accepterer, at opsætningen sker på eget ansvar og vælge den manuelle opsætning, så systemet opdateres.

I finder en specificering af hvilke PowerShell-scripts, I skal køre, i den tekniske dokumentation. Den kan hentes på PBXadmin ved at trykke på **Hent dokumentation**, som ses på figur 3 på forrige side.

Ved at foretage opsætningen manuelt, er I naturligvis mere på egen hånd.

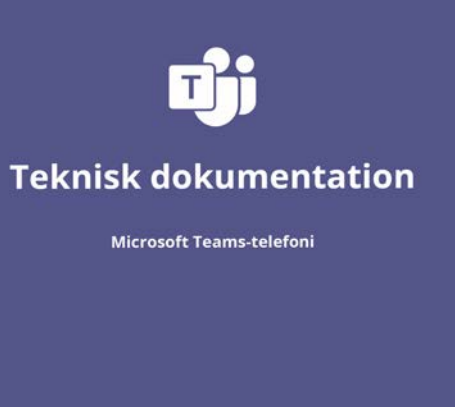

# **Troubleshooting**

#### **Hvorfor vil min PC/Mac stadig ringe ud med Skype for Business eller anden softphone?**

Her skal ændres indstillinger på computeren:

#### **Windows:**

Tryk +S og søg efter ENG: **Default apps in Windows** eller DA: "**Standardapps**. Scroll ned i bunden og vælg ENG: **Choose default apps by protocol** eller DA: **Vælg standard apps efter protokol**. Find ENG: **Tel protocol** eller DA: **Tel protokol**. Tryk på det program, der står herudfor. Vælg i stedet Microsoft Teams.

#### **Mac:**

Åbn Facetime. Gå ind i Facetime **Indstillinger** (Preferences). Vælg i **Standard til opkald** (Default for calls) Microsoft Teams.

#### **Hvordan fjerner jeg Teams-telefoni fra en medarbejder igen?**

Du følger samme opskrift som på side 2, men fjerner blot fluebenet fra den eller de medarbejdere, som ikke skal have Teams mere. Derefter skal I selvfølgelig også opsige eller nedgradere de Office-licenser, som ikke længere er nødvendige.

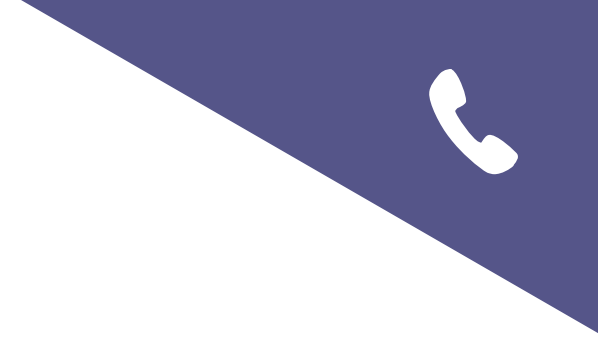

## **FAQ Teams-telefoni**

#### **Hvad er "Dit nummer", der vises henover dialeren i Teams?**

Dette er et nummer, der bruges som bro mellem Teams-klienten og PBX'en. Det vises ikke, når man ringer ud og man kan heller ikke ringe op til det. Desværre kan det heller ikke fjernes fra visningen i Teams-klienten.

#### **Historikken i Teams indeholder ikke kollegaer?**

Da Teams-kontakter ikke svarer én til én med dine Bizfone-kontakter, kan Teams ikke administrere alle de forskellige numre, som dine kontakter har. Derfor vil du som oftest se dine kontakters nummer i historikken og ikke deres profil. Brug i stedet Seneste i Bizfone Teams appen.

#### **Kan jeg bruge Bizfone.dk's softphone i Bizfone Teams appen?**

I Bizfone Teams app'en kan man ikke bruge den indbyggede softphone fra Bizfone.dk. Brug i stedet Teams' egen softphone eller benyt Bizfone i webbrowseren.

#### **Er der forskel på at omstille kald i Teams' softphone vs. Bizfone Teams appen?**

Du kan omstille opkald i både Teams' softphone og i Bizfone Teams appen. Der er dog nogle få forskelle på disse to typer omstillinger:

**Teams:** Under en omstilling direkte i Teams' softphone, kan du søge en kollegas navn frem og overføre opkaldet. I dette tilfælde omstiller du kun til din kollegas Teams-klient, og opkaldet vil altså ikke følge din kollegas profiler eller ringe på andre enheder. Under en omstilling kan du også indtaste et telefonnummer, som du vil omstille til og trykke Overfør. Her vil det omstillede opkald følge modtagerens profiler og dermed ringe på alle de valgte enheder.

**Bizfone Teams app:** Under en omstilling har du mulighed for at vælge en kollegas eller ekstern kontakts specifikke telefonnummer inden omstillingen sker. Hvis der omstilles i Bizfone Teams appen vil kaldet gå til alle de enheder, som modtageren har opsat under sine ringeprofiler i Bizfone.

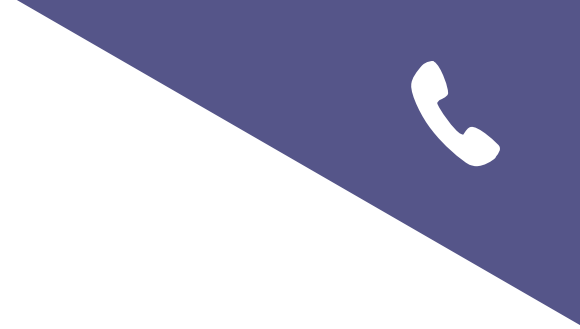

# $\mathcal{L}$ **Opsæt abonnering på Teams-statusBETA**

#### **Opsæt abonnering på Teams-status BETA**

### **Hvad betyder dette?**

Funktionen giver dig mulighed for automatisk at lade Teams sætte dig som **Optaget** på alle dine telefoner, hvis du har et Teams-opkald eller sidder i et Teams-møde.

Hvis du f.eks. sidder i et Teams-opkald og samtidig får et opkald på din mobil, vil mobilen også være **Optaget**, hvis den har et MobiKOM-abonnement.

Når du er **Optaget** på alle dine telefoner, vil kald hertil fortsat følge dine profiler – præcis som du er vant til i dag.

Alle brugere kan benytte funktionen – også selvom man ikke har MobiKOMs Teamstelefoni integreret.

Der er tre statusser i Teams, som sætter dig som **Optaget** på alle dine telefoner: **In a call**, **Presenting** og **In a meeting**.

Vi bruger her de engelske statusbetegnelser, men på dansk hedder de tilsvarende **I et opkald**, **Præsenterer** og **I et møde**.

### **Hvorfor er funktionen i beta?**

Da Microsoft kontinuerligt laver forbedringer, opgraderinger og ændringer i deres presence-service i Teams, kan der opstå scenarier, hvor deres statusvisning ikke fungerer efter hensigten.

Da vores funktion abonnerer på statusser fra Teams, er denne ikke stærkere og mere retvisende end det grundlag, vi får fra Microsoft. Derfor har vi givet den dette betalabel, for at indikere, at funktionen kan opføre sig anderledes end forventet.

Vi giver naturligvis løbende Microsoft besked om de uhensigtsmæssigheder, som vi oplever.

### **Opret ny global Office-adminbruger**

For at opsætte abonnering på Teams-status, skal du benytte en global Microsoft-adminbruger. Har du allerede har oprettet en adminbruger til opsætning af Teams-telefoni, kan du bruge denne, men den må ikke slettes, når funktionen er aktiveret. Har du behov for en ny global adminbruger, skal du følge disse trin:

1. Log ind på domænets Office 365-portal via portal.office.com med en global adminbruger.

2. Gå ind under **Admin**.

3. Navigér til **Brugere** > **Aktive brugere** og tryk på **Tilføj en bruger**.

4. Opret den nye adminbruger med følgende informationer:

Valgfri navn og mailadresse.

Vælg selv at **oprette adgangskoden** og **fjern at brugeren skal ændre adgangskode** ved første login.

Under produktlicenser vælges **oprettelse af bruger uden produktlicenser**.

Under valgfrie indstillinger fjernes fluebenet i **Bruger (ingen administratoradgang)** og i stedet vælges Admincenter-adgang og der sættes flueben i **Global administrator**.

# **Opsætning i PBXadmin**

Når den globale adminbruger er på plads, skal funktionen aktiveres i PBXadmin. Opsætningen ligner meget den almindelige opsætning af Microsoft Teams-telefoni. Funktionen kan aktiveres for hver enkelt medarbejder, og man behøver som sagt ikke have Teams-telefoni integreret, for at kunne bruge funktionen.

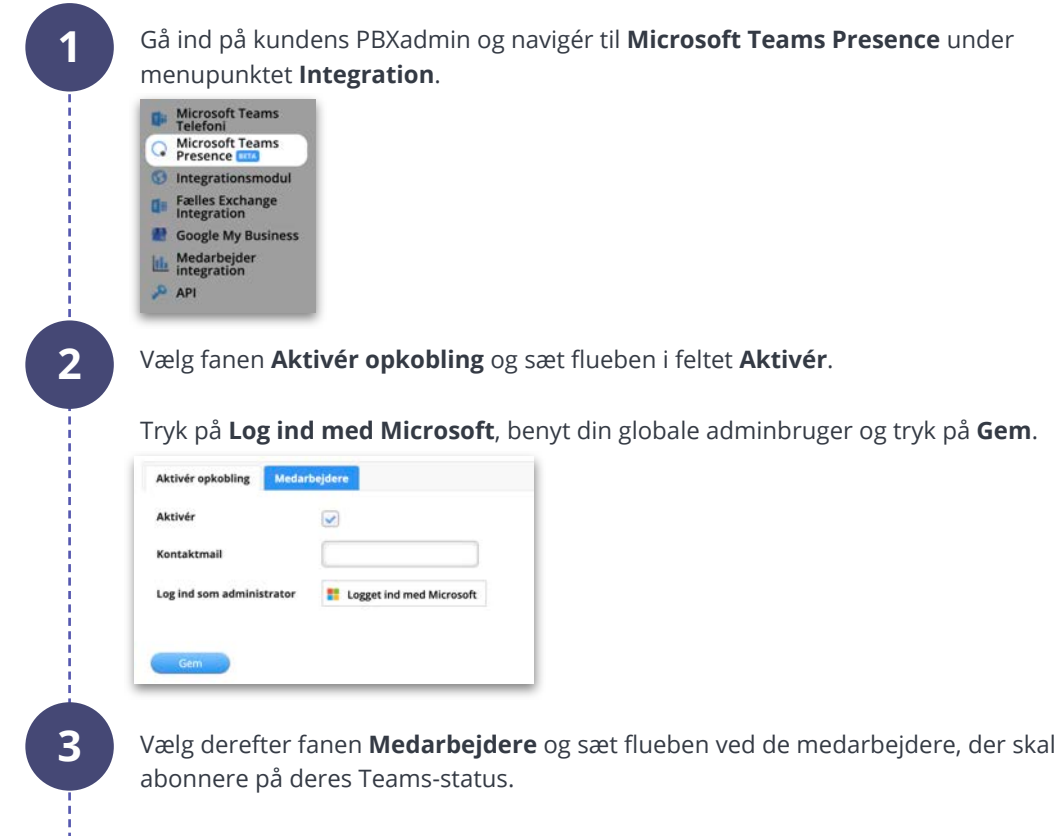

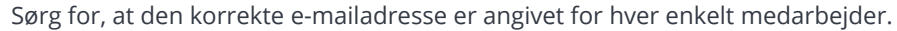

Tryk på **Opdater system** for at få ændringen til at slå igennem.

**OBS:** Adminbrugeren må modsat telefoni-integrationen ikke slettes efterfølgende.

**4**

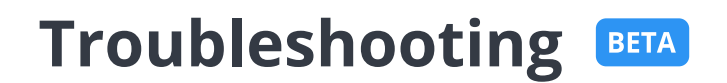

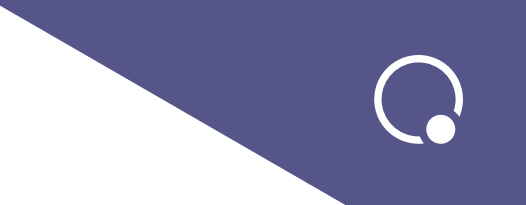

#### **Hvilke statusser i Teams sætter mig som optaget på alle mine telefoner?**

Abonnerer du på din Teams-status, bliver du sat som optaget på alle dine telefoner i MobiKOM-løsningen, hvis du har én af nedenstående statusser i Teams:

**In a call** får du f.eks. som status, når du sidder i et Teams-opkald.

**In a meeting** får du f.eks. som status, hvis du har oprettet et Teams-møde direkte i kalenderen i Teams eller du deltager i et Teams-møde. Du kan f.eks. også få statussen, hvis du opretter et Teams-møde i din Outlook-kalender og i selve mødeindkaldelsen har valgt, at du under mødet, vil vise dig som Optaget. Vær opmærksom på, at hvis du f.eks. blot opretter en almindeling Outlook-aftale, vil du ikke få statussen In a meeting i Teams, og du vil derfor heller ikke blive sat som optaget på alle dine telefoner.

**Presenting** vil du f.eks. få som status, hvis du deler din skærm under et Teams-møde.

### På dansk hedder de tre statusser tilsvarende I et opkald, Præsenterer og I et møde. **Hvordan deaktiverer jeg funktionen?**

Hvis du skal deaktivere funktionen for en eller nogle af virksomhedens medarbejdere, skal du i PBXadmin under fanen **Medarbejdere** blot fjerne fluebenet ud for de pågældende medarbejdere.

Skal du deaktivere funktionen for alle virksomhedens medarbejdere, skal du under fanen Aktivér opkobling fjerne fluebenet i feltet **Aktivér**.

Husk afslutningsvis at trykke på **Opdater system**, for at få ændringen til at slå igennem.

#### **Kan jeg skifte/nulstille min status i Teams?**

Hvis du oplever, at du ikke har den rigtige status under et Teams-opkald, kan du prøve manuelt at sætte din status til **Available** og derefter trykke på **Reset status** i Teams. Det vil formentlig give dig den korrekte status i Teams og dermed slå igennem på dine andre telefoner. Der kan forekomme en lille forsinkelse på dette.

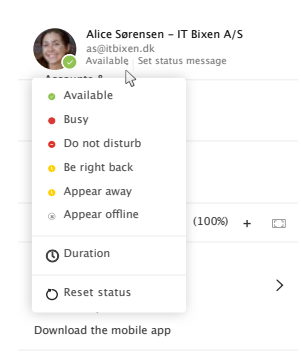

#### **FAQ Teams-status** BETA

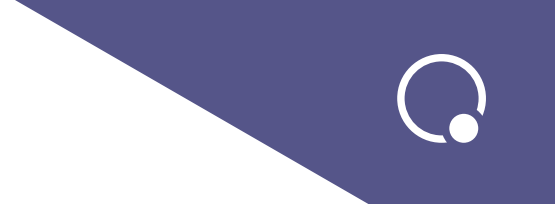

#### **Jeg oplever, at statusvisningen i Microsoft Teams ikke altid er korrekt. Hvorfor?**

Teams' egen statusvisning er stadig under udvikling og der sker fortsat ændringer. Da det er Teams-statusser, som vores funktion abonnerer på, er vores visning ikke mere retvisende end de statusser, som vi får fra Teams.

#### **Kan andre Teams-brugere ringe til mig, hvis jeg allerede sidder i et andet Teams-opkald?**

Andre Teams-brugere kan som standard godt ringe til dig, selvom du allerede sidder i et Teams-opkald. Ønsker du ikke, at de skal have mulighed for det, kan du aktivere funktionen Busy on Busy i jeres Calling policy hos Microsoft.

#### **Kan mine andre telefoner sætte mig som optaget i Teams?**

Som det er i øjeblikket, er der tale om en ensrettet statusudveksling - fra Teams til dine andre telefoner. Du vil derfor ikke blive sat som optaget i Teams, hvis du f.eks. får et opkald på din mobil.

#### **Kan jeg se, om mine kollegaer taler i telefon eller sidder i et Teams-møde?**

Nej, din kollega vil blot blive vist som Optaget, og du kan derfor ikke vide om personen taler i f.eks. sin mobil eller er i et Teams-møde.